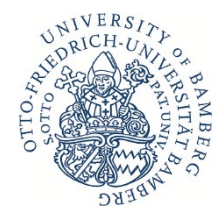

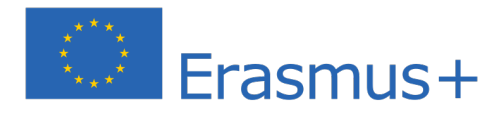

# **Anleitung zum Online Learning Agreement for Changes (OLA Changes)**

Liebe Studierende,

sollten Sie nach Start Ihres Erasmus-Studiums Änderungen am erstellten, bereits von allen drei Seiten unterschriebenen Online Learning Agreement (OLA) vornehmen müssen, ist ein Online Learning Agreement for Changes (OLA Changes) zu erstellen, das erneut von allen drei Parteien unterschrieben werden muss.

Für das Ausfüllen des OLA Changes ist eine erneute Vorabsprache mit Ihrem/Ihrer Fachkoordinator:in erforderlich. Für alle akademischen Fragen (Kurswahl, Studienplanänderung, Anerkennung) ist Ihre Fakultät bzw. Ihr Institut zuständig.

Sollten Sie noch Fragen haben können Sie uns gerne unter [erasmus.abroad@uni-bam](mailto:erasmus.abroad@uni-bamberg.de)[berg.de](mailto:erasmus.abroad@uni-bamberg.de) kontaktieren. Bei technischen Fragen wenden Sie sich bitte an: [support@eras](mailto:support@erasmusapp.eu)[musapp.eu.](mailto:support@erasmusapp.eu)

#### **Loggen Sie sich in die OLA-Plattform ein.**

Nehmen Sie die Änderungen **an Ihrem bestehenden OLA** über den Button *Apply Changes*  vor. **Erstellen Sie bitte kein neues OLA!** Wenn nötig, können auch mehrfach Änderungen am OLA vorgenommen werden.

Es öffnet sich der erste der folgenden fünf Schritte, die Sie für die Dokumentation der Änderungen an Ihrem OLA ausfüllen müssen.

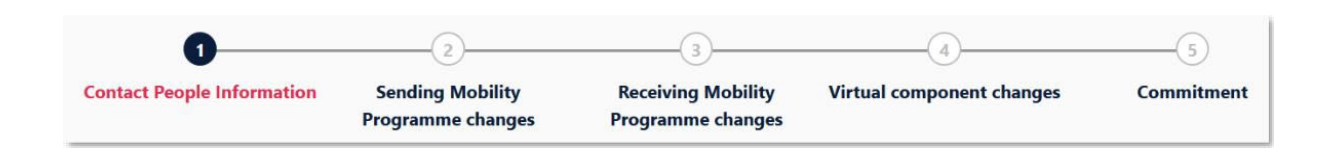

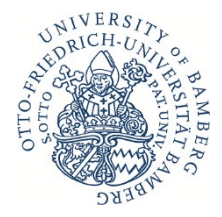

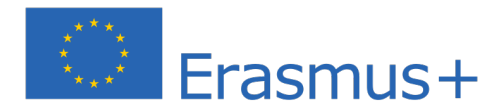

#### **Schritt 1 – Contact People Information**

Auf der ersten Seite sehen Sie eine Zusammenfassung Ihrer Mobilitätsdaten und Kontaktdaten der Sending und Receiving Responsible Person. Bitte prüfen Sie diese Daten und aktualisieren Sie sie gegebenenfalls.

Im Falle einer Verlängerung des Erasmus-Studiums an derselben Gastinstitution um ein Semester, sind die Aufenthaltsdaten anzupassen (eine Gesamtaufenthaltsdauer von 12 Monaten darf nicht überschritten werden!)

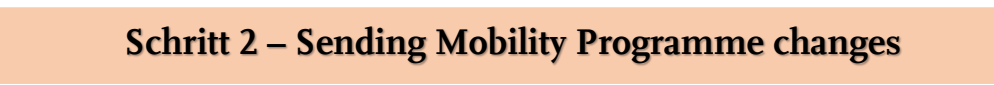

Achtung: Die Bezeichnung ist hier verwirrend! Auch wenn hier "Sending" steht, ist das Programm an der "Receiving Institution" gemeint.

Hier geben Sie alle Änderungen an, die Sie an Ihrer Kurswahl an der Gasthochschule vornehmen.

- $\checkmark$  Auf dieser Seite sehen Sie die Tabelle A aus Ihrem OLA, d.h. Ihre ursprüngliche Kurswahl an der Gasthochschule. Die Änderungen werden aber nicht in Ihre ursprüngliche Tabelle A eingetragen, sondern in der **Tabelle A2**, die Sie direkt unterhalb erstellen können. Klicken Sie bitte hierfür auf den Button **Add Component Final Table A2** – auch wenn Sie einen Kurs abwählen möchten!
- $\checkmark$  Es sind alle Kurse einzutragen, die Sie neu hinzufügen sowie alle Kurse, die Sie abwählen. Im Feld **Component Added or Deleted** geben Sie an, ob Sie den angegebenen Kurs zur ursprünglichen Tabelle A neu hinzufügen (**Added**) oder ob Sie an einem ursprünglich in Tabelle A angegebenen Kurs nicht teilnehmen (**Deleted**). Bei einer Verlängerung des Erasmus-Studiums ist unter Semester der verlängerte Zeitraum anzugeben.
- Wenn Sie einen Kurs hinzu- oder abwählen, ist ein Grund anzugeben. Die Standardgründe für die Nicht-Teilnahme an einem Kurs stehen als Auswahl zur Verfügung, es können aber andere Gründe genannt werden.

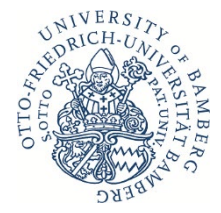

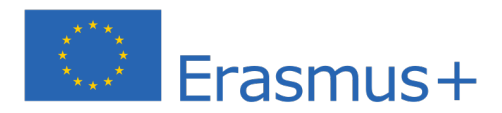

## **Schritt 3 – Receiving Mobility Programme changes**

**Achtung: Auch hier ist die Bezeichnung verwirrend!** Hier ist nämlich die Sending Institution, also die Uni Bamberg gemeint (s. Hinweis oben).

Hier geben Sie alle Änderungen an, die sich in Tabelle B, also an Ihrer Anrechnung ergeben. Hier ist analog wie in Schritt 2 vorzugehen.

**Schritt 4 – Virtual Components changes**

Sollten Sie alle Kurse an Ihrer Gasthochschule in Präsenz besuchen, überspringen Sie bitte diesen Schritt.

### **Schritt 5 – Commitment**

- **Sign online:** Unterzeichnen Sie das Dokument idealerweise über ein Touchpad, ansonsten mit der Maus.
- **Sign and send to the Responsible Person at the Sending Institution for review**: Durch das Anklicken dieses Buttons schicken Sie das OLA an die von Ihnen eingegebene E-Mailadresse der Responsible Person (Herr Weihe, [erasmus.abroad@uni](mailto:erasmus.abroad@uni-bamberg.de)[bamberg.de\)](mailto:erasmus.abroad@uni-bamberg.de).
- **Alles in Ordnung:** Das OLA wird von Herrn Weihe unterzeichnet und automatisch an die Gastuniversität weitergeleitet.
- **Etwas ist nicht korrekt:** Das OLA wird zurückgewiesen. → Die Anweisungen bzw. Kommentare, was korrigiert werden muss, finden Sie im Portal (unter Ihrem Commitment).